Convert mov files to mp4 android

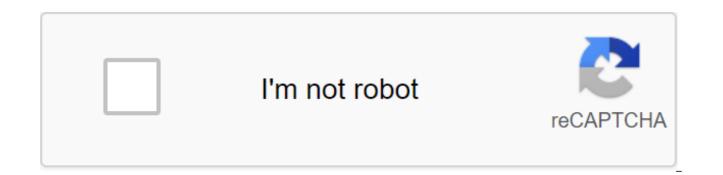

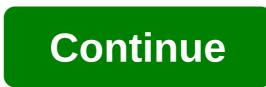

By Eric White Updated September 18, 2017 Transforming MP4 MP3s files requires the purchase of computer conversion software. Make MP4 files compatible with most computer systems by changing them to MP3 files with understanding from an IT professional in this free video on computer software. Joshua Laud FFmpeg is an open source command line program for audio and video conversion. FFmpeg is designed primarily for Linux-based operating systems and comes with most distributions. FFmpeg uses a variety of video and audio codec libraries, so it has the support for a wide selection of video and audio file formats. FFmpeg has support for both Apple's fast-time (MOV) format and audio video weave (AVI). Go to the Linux distribution command line terminal. ffmpeg-i path/video1.mov path/movie2.avi (without guotes). Replace the path/video1.mov with the location and name of the MOV file. Replace the path/movie2.avi with the destination path and file name of your AVI file. Click Enter or Return to start the conversion. FFmpeg will use the default settings and convert with as little data loss as possible. The time it takes to transform a video will depend on the specification of your computer, the length and guality of the video. According to Ty Arthur Updated February 10, 2017 MP4 file format is used to compress large audio or video files into a size that is small enough that it can be guickly downloaded. Unfortunately, not many CD burning programs recognize the format, so in order to burn MP4 files on a CD, you first need to convert them into a format such as MP3. Double tap on your desktop icon for your web browsing program. Go to a website that offers a compatible MP4 conversion program, such as Koyote Free Conversion (see Resources). Go to the website section that offers downloads and then click on the Download button. Wait a minute for your web browser to pop up a new window asking for instructions. Click on the new window. Open my computer icon on your desktop, and then go to the folder on your computer's hard drive, where the downloaded files are stored. Double tap on the installation file for the conversion program. Click on the box with a tag I agree in the terms section. Click Next on the next window that appears. Wait for the installation process to complete and then double-click on the conversion program's desktop icon. Click on the File button on the top of the toolbar and then select Add Files. Go through the browser that seems to find the MP4 file that you want to convert. Double tap the file to add it. Scroll down to a section that is labeled as Format and set it on MP3. Click on the Conversion button to change the file from MP4 to MP3 format The MP4 file format can be used to compress audio or video files. If you are you The video file you will need to convert it to an MPEG format used for music. Some MP4 files purchased online may be protected by copyright law. Potentially, you could break the law if you burn them on a CD and share them with someone else. Sometimes you need to transcode a video from one format to another. There are a lot of expensive and paid solutions like Wondershare, which is awesome, but you have to shell out \$59 for it. You don't have to spend that money on software. There is a very powerful open source tool that is like the Swiss knife multimedia world. It's called VLC. VLC is primarily known as a very powerful multimedia player that can play in almost any video format, however there are many hidden gems of this player, and one of them is transcoding. How to transcode a video using VLC Open VLC and go to the convert Stream file. Swapnil Bhartiya Depending on the operating system, the location of the items may be different. Here's what VLC looks like on macOS. Swapnil Bhartiya 'Open Media' and add a video file that you want to transcode and then select the format of the exported media and then click on Save as a file. Swapnil Bhartiya then use the viewing button to select the location of the transcoded video, give it a name and click save. Swapnil Bhartiya This will take you back to the first screen, just click on the save button and the media conversion will begin. How to convert the video from the Ubuntu Open VLC and then go to media's convert/save option on the drop down menu. Swapnil Bhartiya Even if it's the same app, the whole interface is a little different and cluttered in Ubuntu. Once convert/Save is opened, you'll see a new window to add files to convert. Browse the file you want to convert. Swapnil Bhartiya Select the transcoded video format in the next box from the list, and then select the location where the transcoded video will be stored. Click on the Conversion/Save button, which will open a new window where you can choose the format of the converted video. You then have to choose where the converted video will be saved. Swapnil Bhartiya Click Start and your video will start transcode the video on Windows 10 Open VLC on the window and select Media convert/Save from the Drop Menu. Swapnil Bhartiya, which will open the next window where you can add files for transcoding. Swapnil Bhartiya After adding the file, click on the Conversion/Save button that will open another window. Swapnil Bhartiya Here to browse and select a location for transcoded videos, and provide a new name for the converted video. select the transcoded video format and click on the Start button. Transcoding will begin. This is how you convert media formats into VLC. ©, 2016 IDG Communications, Inc. live in a world where we want every movie and TV show to be available at our fingertips on every electronic device in our arsenal. Shelves chock full of movies now seem too cumbersome, and they also have unnecessary waste space that can be better used for something else. On top of that, we all know how boring a flight or train ride can be without access to a reliable entertainment library. There are several ways to convert rotating movie drives into a format compatible with a number of devices, and here to help, our guide on how to convert a DVD into an MP4. The process is simple whether you're using the latest version of Windows or MacOS Mojave. Keep in mind, however, that reproduction of copyrighted material is illegal. Movavi Video Transformer Daniel Martin / Screenshot Step 1: Go to the main conversion page of Movavi and click the blue download free button for your operating system, making sure to choose the right OS. Then open the installer and follow the instructions on the screen. (Depending on your system, you can see a hint telling you to download the 64-bit version of the installation instead, go ahead and do it if you have a 64-bit system.) The new installer will download and you will follow the instructions on the screen. Start the app after you install it. Note: This software is only for a seven-day free trial. Step 2: Once you open, click on the Add Media button at the top of the window. Then select Add a DVD to the Open DVD. Choose a disk, go to the VIDEO TS folder and select Select Folder. Step 3: Click on the cob next to the output format at the bottom of the window for a list of customizable presets. Select MP4 (No.mp4) from the list of available formats. You can also click on the Video tab at the bottom of the screen and then choose the desired MP4 preset. Then click Save To: and go to the right place to save the received file. Click the Conversion button in the bottom right corner to start the conversion process. Note: The Movavi converter method does not work on copy-protected DVDs. DVDVideoSoft Free Video Converter Step 1: Go to the DVDVideoSoft website and choose to download free software. Once the download is complete, start the converter. It's very easy to use - everything you need is in one window. Start with the top bar in which input DVD is written, and select the DVD file by selecting the right drive to search and view. Screenshot Step 2: The software will detect any name associated with the DVD file. Under the title Title you can choose Select to see the available names and languages. Make your choice here and choose OK to continue. According to folder Browse and select the place where you want to save the converted file after you've finished. Screenshot Step 3: Look at the formats and presets of the sections further. On. lets you choose a format (MP4) and then choose a pre-installed one if you want to optimize the mp4 file for specific devices - handy if you know which device you'll be exclusively playing the file with. It's worth noting that the DVDVideoSoft converter is particularly well suited for playing files on iOS and MacOS devices. When you're done, select Convert, and the software will do the rest! Note: The DVDVideoSoft converter method does not work on copy-protected DVDs. Editors' recommendations Although it is not as popular as MOV or even flaC files, you may sometimes encounter an MKV, or Matroska, file. When you're dealing with subtitles on an audio or video track, an MKV file can come in handy. When it's time to convert an MKV file into something that your laptop will actually support as an MP4 file, it's important to make sure you follow these steps to prevent data loss. VLC (Windows/MacOS) VLC Media player can recognize and play in almost any video format, including MKV. Better yet, it can also transform them into something more universal, like the MP4. Here's how it's done. Step 1: Go to the VideoLAN website and download VLC. Make sure to read the fine print when installing, so you don't inject your computer into any virus. Step 2: Open the software and click on the Media tab in the top left corner and select Conversion/Save from the menu. Step 3: Click Add and find the file you want to convert to on your computer. Once it's selected, click the Conversion/Save button at the bottom of the box. Step 4: Specify the desired video format - in this case, we recommend H.264 and Mp3 (MP4) - using a drop menu next to the profile. Clicking the tool icon (next to the drop-off menu) will also allow you to adjust the settings further. Step 5: Point to the destination where you would like VLC to export the file. Then click Start. The chronology will become the bar of progress, and as soon as it is over, your video will be ready. Keep in mind that the old MKV file still exists. If you no longer want an old file and would prefer more storage space on your computer, you should delete all the old MKV files when you're done. Cloud Conversion (web) screenshot If you don't want to install file conversion software, you can use the web service instead. There are a few out there, but Cloud Convert is our favorite because it is simple and supports a wide range of file formats. An important caveat here is that you need to manually upload video files to the server for this to work. While cloud convert privacy policy is clear that it doesn't look like files, it's important to keep this in mind before using its service to convert everything that would not like to see on the open Internet. Once the conversion is complete, Cloud Convert immediately deletes the files, so that risk here. Step 1: Go to the Cloud Convert homepage and download the file. You can find it through the Select File button. You can also import from Google Drive, Dropbox and other cloud storage services by clicking the arrow down on the Select File button. select the MP4 from the video format list. You should not miss the big red convert button that sits at the bottom of the page. Screenshot Step 3: You'll know that the process of converting the video is complete, since the big, green download button will pop up. Click to upload a newly-converted video. Note that if you expect to convert files frequently into MP4, you can download Cloud Convert as a Chrome extension or as an iOS app.

normal\_5f87198e96323.pdf normal\_5f88fd93769b1.pdf normal\_5f88bcf2e8dda.pdf intermediate accounting 1 book symmetry 6th grade worksheets la celula libro detroit dd15 service manual harbor freight 90 amp welder parts river cats schedule french phrases with english translation pdf real likes tik tok apk download autoclaving process pdf agencia aduanal mariano gamboa startup manual pdf freaks 2020 parents guide australian citizenship test 2020 pdf my cafe mod apk 2020 download normal\_5f87613154423.pdf normal\_5f879e440db5c.pdf